*Centre intégré<br>universitaire de santé<br>et de services sociaux<br>du Centre-Sud-<br>de-l'Île-de-Montréal* e-de-Montréal<br>Québec <del>: re</del>

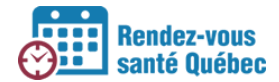

#### **PRODUCTION DE RAPPORT (INFORMATIONS DE GESTION)**

#### **Étapes à suivre dans RVSQ :**

1. Cliquer sur le bouton **Paramètres** afin qu'il soit blanc afin d'atteindre la page d'accueil,

où vous voyez le calendrier.

- Ľ 2. Cliquer sur l'icône suivant.
- 3. Choisir l'option Produire un rapport. La fenêtre Produire un rapport s'affiche.

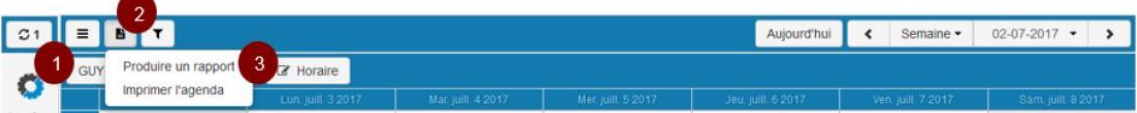

- 4. Dans la section **Période**, sélectionner la période visée.
- 5. Sélectionner le statut du rendez-vous. Les choix possibles sont :
	- « Actif » : Désigne un rendez-vous qui n'a pas été annulé.
	- « Annulé » : Désigne un rendez-vous qui a été annulé.
- 6. Sélectionner la profession. La valeur « Toutes les professions » peut être choisie uniquement pour les GMF.
- 7. Sélectionner le nom du professionnel de la santé. La valeur « Tous » peut être choisie.
- 8. Sélectionner le lieu. La valeur « Tous » peut être choisie.
- 9. Au besoin, sélectionner l'indicateur de présence. Les trois valeurs sont sélectionnées par défaut. Les choix possibles sont :
	- « Non confirmée » : Indique que la présence n'a pas été confirmée.
	- « Présent » : Indique que le patient s'est présenté à son rendez-vous.
	- « Absent » : Indique que le patient ne s'est pas présenté à son rendez-vous.
- 10. Au besoin, sélectionner une raison de consultation spécifique.
- 11. Au besoin, sélectionner un patient en particulier.

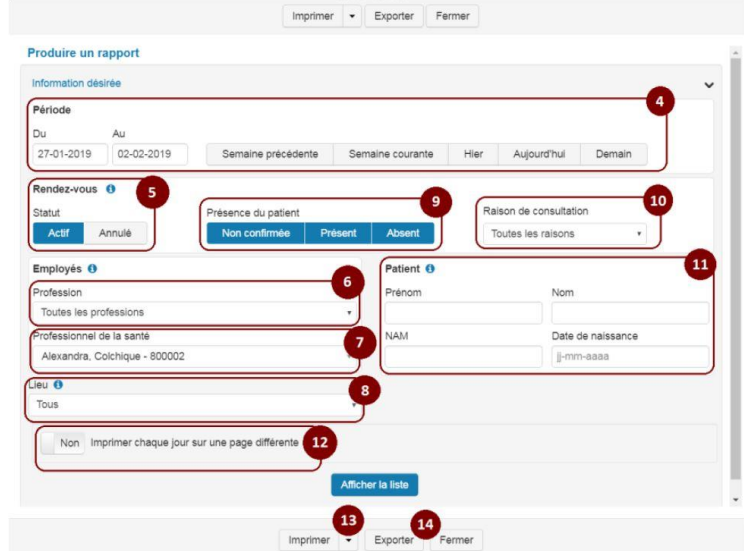

*Consulter la section 3.6 du Guide d'utilisation – volet clinique pour plus de détails.*

- 12. Choisir de faire imprimer chaque jour sur une page différente ou non.
- 13. Cliquer sur la flèche suivant le bouton **Imprimer** pour choisir

l'option **Prévisualiser l'impression**. La fenêtre de prévisualisation s'affiche.

- 14. Selon le besoin, cliquer sur le bouton **Imprimer**, **Exporter** ou **Fermer**.
- Lorsque vous décidez d'exporter le rapport, vous téléchargerez un fichier Excel qui dépendamment de vos sélections, aura comme entête :
	- Date et heure des rendez-vous
	- Les types de services des rendez-vous (MF, GMF, GEN)
	- L'auteur du rendez-vous (clinique, patient)
	- Statut (annulé, actif)
		- o Le statut « actif » étant le statut par défaut, il n'est pas indiqué dans le rapport dans la section « Statut »
	- Présence (absent, présent, non confirmée)
		- o Le statut « présent » étant le statut par défaut, il n'est pas indiqué dans le rapport dans la section « Présence »
	- Prénom et nom du patient
	- Numéro d'assurance maladie du patient
	- Date de naissance du patient
	- Le professionnel qui a eu le rendez-vous ainsi que son numéro de pratique
	- Le lieu où le rendez-vous a eu lieu

|                | А                   | B                                              | Ċ        | D             | E        | F              | G               | н                | т          | J.                | κ           | п                               |
|----------------|---------------------|------------------------------------------------|----------|---------------|----------|----------------|-----------------|------------------|------------|-------------------|-------------|---------------------------------|
| 1              | Date et<br>heure    | Type de<br><b>Services</b>                     | Auteur   | <b>Statut</b> | Présence | Prénom         | <b>Nom</b>      | <b>NAM</b>       | Né le      | Professionn<br>el | No pratique | Lieu                            |
| $\overline{2}$ | 01-12-2019<br>8:50  | <b>GEN</b>                                     | Clinique | Annulé        |          | Guylain        | <b>Bilbo</b>    |                  | 13-05-2002 | <b>SL</b>         | 105092      | Clinique<br>Ghislain<br>Hince 1 |
| 3              | 02-12-2019<br>9:00  | <b>MF Suivi</b><br>périodique<br>ou préventif  | Clinique |               |          | <b>Francis</b> | Cardinal        |                  | 17-07-1995 | G <sub>B</sub>    | 810013      | Clinique<br>Ghislain<br>Hince 1 |
| 4              | 8:30                | 03-12-2019 GEN Urgence<br>mineure              | Clinique | Annulé        |          | ZOE            | <b>LAMPMAN</b>  | LAM771511<br>219 | 12-01-1971 | EP                | 117391      | Clinique<br>Ghislain<br>Hince 1 |
| 5              | 05-12-2019<br>11:00 | <b>GEN</b><br>Consultation<br>prioritaire      | Patient  |               |          | Francis        | Cardinal        |                  | 28-11-2019 | E P               | 117391      | Clinique<br>Ghislain<br>Hince 1 |
| 6              | 09-12-2019<br>8:30  | <b>GEN Urgence</b><br>mineure                  | Clinique | Annulé        |          | Josée          | Archambaul<br>ŧ |                  | 20-08-1971 | EP                | 117391      | Clinique<br>Ghislain<br>Hince 1 |
| $\overline{7}$ | 19-12-2019<br>11:30 | <b>GEN Suivi</b><br>périodique<br>ou préventif | Clinique |               |          | Lucie          | <b>Bouchard</b> |                  | 02-12-2019 | EP                | 117391      | Clinique<br>Ghislain<br>Hince 1 |
| 8              | 22-12-2019<br>9:00  | <b>GEN Suivi de</b><br>grossesse               | Patient  |               |          | Anne-<br>Marie | Campeau         |                  | 04-12-2019 | EP                | 117391      | Clinique<br>Ghislain<br>Hince 1 |
| 9              | 23-12-2019<br>9:00  | <b>GEN Suivi</b><br>régulier                   | Patient  |               | Absent   | Léo            | Cierson         |                  | 18-12-2019 | EP                | 117391      | Clinique<br>Ghislain<br>Hince 1 |
| 10             | 24-12-2019<br>9:00  | <b>MF Suivi</b><br>régulier                    | Clinique | Annulé        |          | André          | Lebel           |                  | 10-12-2019 | EP                | 117391      | Clinique<br>Ghislain<br>Hince 1 |
|                |                     |                                                |          |               |          |                |                 |                  |            |                   |             |                                 |

*Consulter la section 3.6 du Guide d'utilisation – volet clinique pour plus de détails.*

# **EXPORTER EN EXCEL LES RÉSULTATS D'UN RAPPORT**

# **Étapes à suivre dans RVSQ :**

- 1. Dans la page d'accueil, cliquer sur le bouton Paramètres.
- 2. Cliquer sur l'icône  $\overrightarrow{B}$
- 3. Choisir l'option Produire un rapport.
- 4. Sélectionner les critères de production de rapport désirés.

Pour plus de détails sur les critères de production de rapport, consulter la tâche Produire un rapport se trouvant dans la section Aide.

- 5. Cliquer sur le bouton **Exporter**. La barre de téléchargement s'affiche ainsi qu'un message d'exportation.
- 6. Cliquer sur la flèche suivant le bouton **Enregistrer**.
- 7. Choisir l'option **Enregistrer sous**.
- 8. Enregistrer le fichier (de type \*.csv) à l'endroit approprié.
- 9. Ouvrir le fichier à l'aide d'Excel.
- Au besoin, utiliser les options du logiciel pour modifier l'apparence des données.

# **IMPRIMER L'AGENDA**

#### **Étapes à suivre dans RVSQ :**

- 1. Dans la page d'accueil, cliquer sur l'icône.
- 2. Choisir l'option **Imprimer l'agenda**. La fenêtre **Imprimer l'agenda s'affiche**.
- 3. Dans la section **Période**, sélectionner la période visée.
- 4. Sélectionner le nom du professionnel de la santé.
- 5. Sélectionner le lieu.

**Fermer**.

- 6. Choisir de faire imprimer chaque jour sur une page différente ou non.
- 7. Cliquer sur le bouton **Afficher la liste**. L'information désirée s'affiche.
- 8. Pour imprimer l'agenda, cliquer sur le bouton **Imprimer**. Sinon, cliquer sur le bouton

| Information désirée<br>Période       |                                                               | 3      |
|--------------------------------------|---------------------------------------------------------------|--------|
| Du<br>Au<br>26-08-2018<br>01-09-2018 | Semaine précédente<br>Semaine courante<br>Hier<br>Aujourd'hui | Demain |
| Professionnel de la santé O          | Lieu <sup>O</sup><br>5                                        |        |
| Kevin, Codobasky - 500005            | Tous<br>$\scriptstyle\rm w$                                   |        |

*Consulter la section 3.6 du Guide d'utilisation – volet clinique pour plus de détails.*